## Sundance Multiprocessor Technology Limited Product Specification

Form : QCF54 Template Date : 5 November 2014

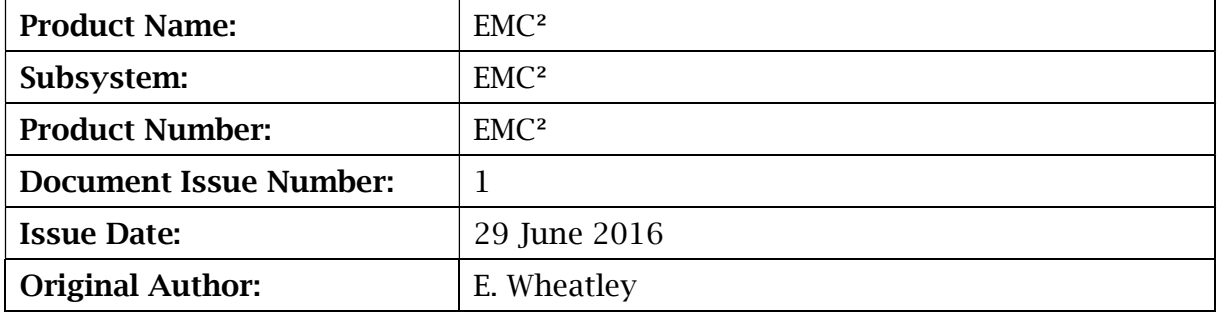

# EMC² System Manual

Sundance Multiprocessor Technology Ltd, Chiltern House, Waterside, Chesham, Bucks. HP5 1PS.

This document is the property of Sundance and may not be copied nor communicated to a third party without prior written permission. © Sundance Multiprocessor Technology Limited 2009

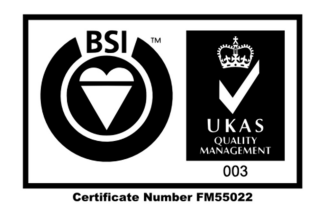

# Revision History

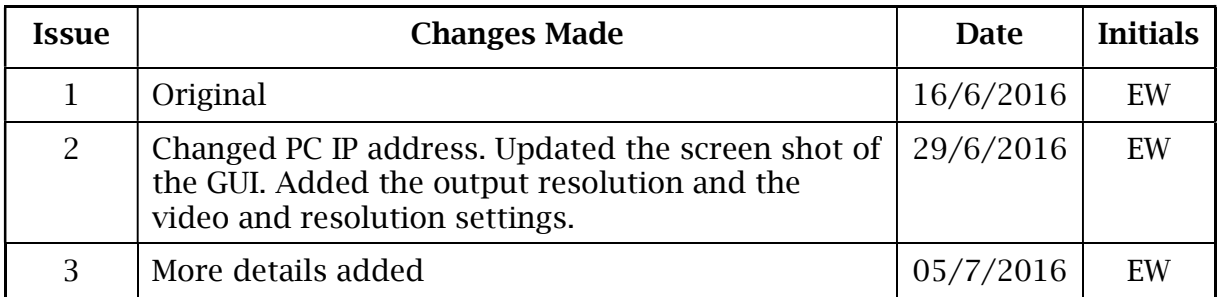

# **Table of Contents**

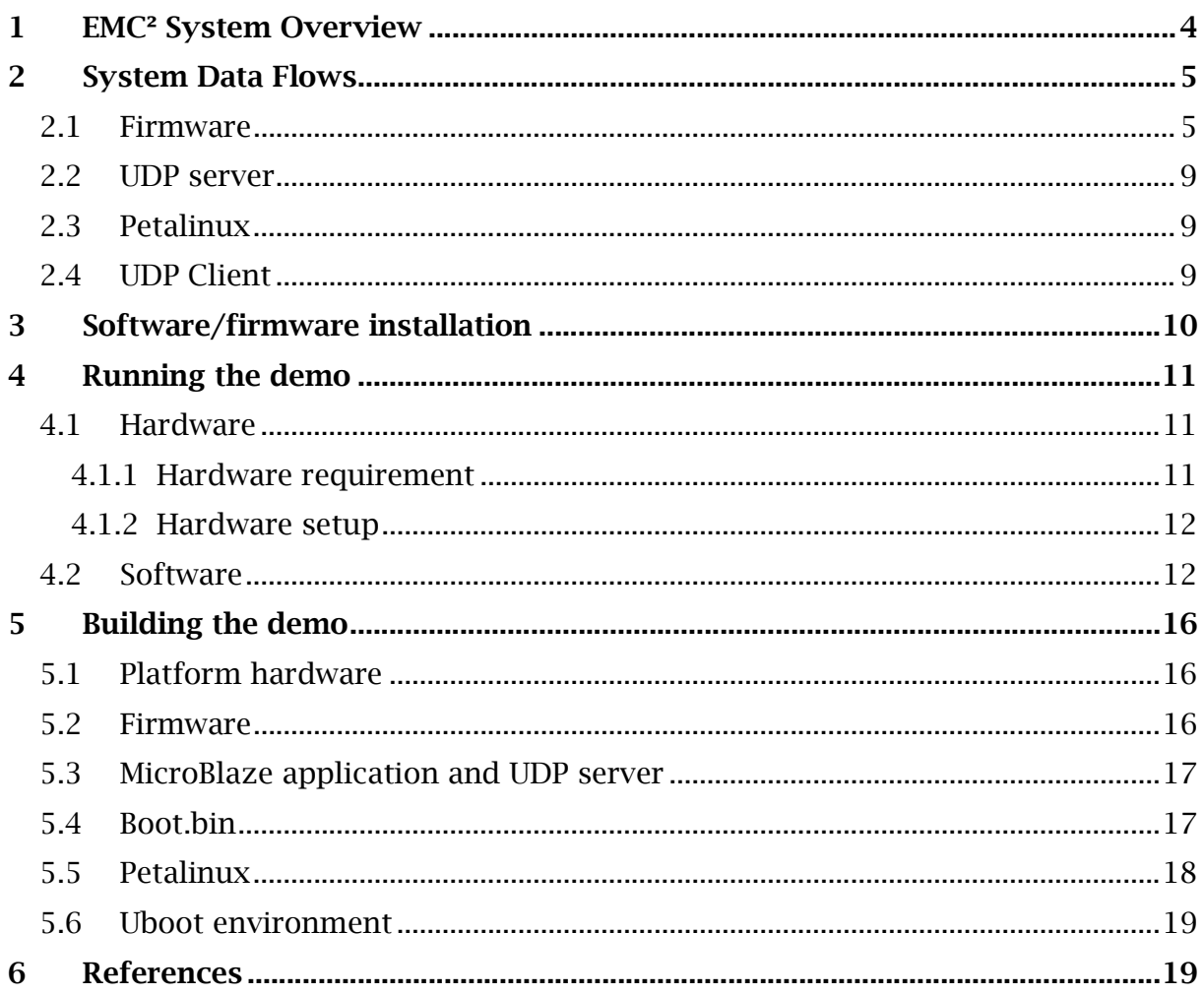

# **Table of Figures**

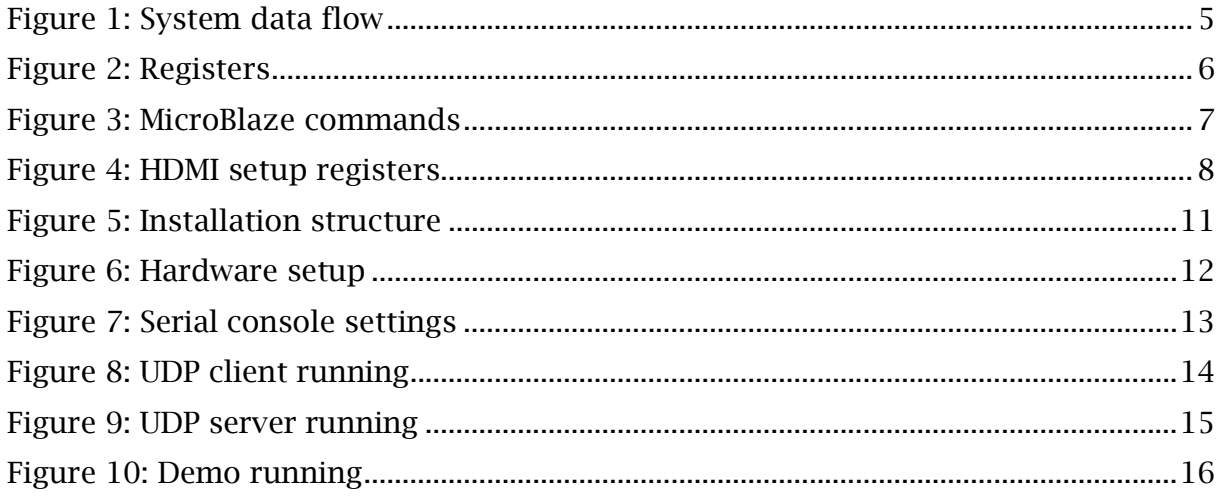

## 1 EMC² System Overview

The demonstration runs on a stand-alone EMC² Development Platform which is a PCIe/104 OneBank™ board with dual ARM9 CPU, a reconfigurable FPGA Logic and an interface to CPU specific I/O features. The EMC² is a carrier board for a Trenz compatible SoC module.

In this system, the EMC² Development Platform is controlled by a Graphical User Interface host application over an Ethernet connection for live video. The Ethernet interface is made available on an add-on board called SEIC (Sundance External Interface Connector).

The purpose of this demo is to allow real-life data, in this case a video-stream from a HDMI Output to be loaded into the Zynq's DDR memory and then displayed again on a second HDMI-Input device (typically a monitor). In this example, a Xilinx 32-bit MicroBlaze CPU controls the transfer of data between the HDMI input, the DDR3 memory and the HDMI output.

In this demonstration, a VITA57.1 FMC® compatible Daughter Card is plugged to the EMC²-DP to provide HDMI input/output capabilities. The input video is stored to DDR3 memory and the output video is read from DDR3 memory. A MicroBlaze 32 bit soft-core processor is implemented in the Zynq PL to control the HDMI interface to have access to the DDR3 memory and the video data for processing.

The data are stored in the DDR memory in 3 buffers arranged in a circular manner.

The input and output HDMI rate are identical.

The memory read and write are alternated to provide data for HDMI output while storing the HDMI input data. The memory read is performed ahead of the memory write.

The GUI host application controls the EMC²-DP via the 1GB Ethernet port using a write/read API. The Ethernet link is used to communicate with the ARM processor core running Linux that, in turn, communicates with the MicroBlaze processor to configure the system and drive its memory accesses remotely.

The host application can also provide any data to write to memory to be processed and then read it back.

For example, it can load a picture to display on the HDMI output and read a picture captured on the HDMI input.

A UDP server runs in Linux on the PS and the host application runs the UDP client. The MicroBlaze controls the VDMA IP core to perform the read and write operations requested by the host. The EMC²-DP boots from SD card so the application code runs at power up and could be used to configure the system from Ethernet.

From the graphic interface, the control commands can be sent manually. But more efficiently, the host application can load a set of commands from an xml file and send it to the system. Typically, a set of commands will be:

- Read from memory (with the option to display data in the GUI and/ or save it to a file),
- write to memory (the data can be manually entered or come from a file),
- Sleep.

An XML command file can also be created or modified from the graphic interface.

The use of XML files facilitates the system configuration but also makes it easier and quicker to repeat operations like running full system tests. Therefore, the system is very flexible and can be controlled remotely using the Ethernet port.

## 2 System Data Flows

The embedded system operates under the control of a windows GUI by sending commands to start the acquisition on the HDMI input and display data on the HDMI output.

Thus this system consists of 4 main software/firmware parts:

- The firmware for the Zynq PL (Programmable Logic)
- The UDP server on the Zyng PS (Processing System)
- The Petalinux project to run Linux on the Zynq.
- The UDP client in shape of a GUI in Windows.

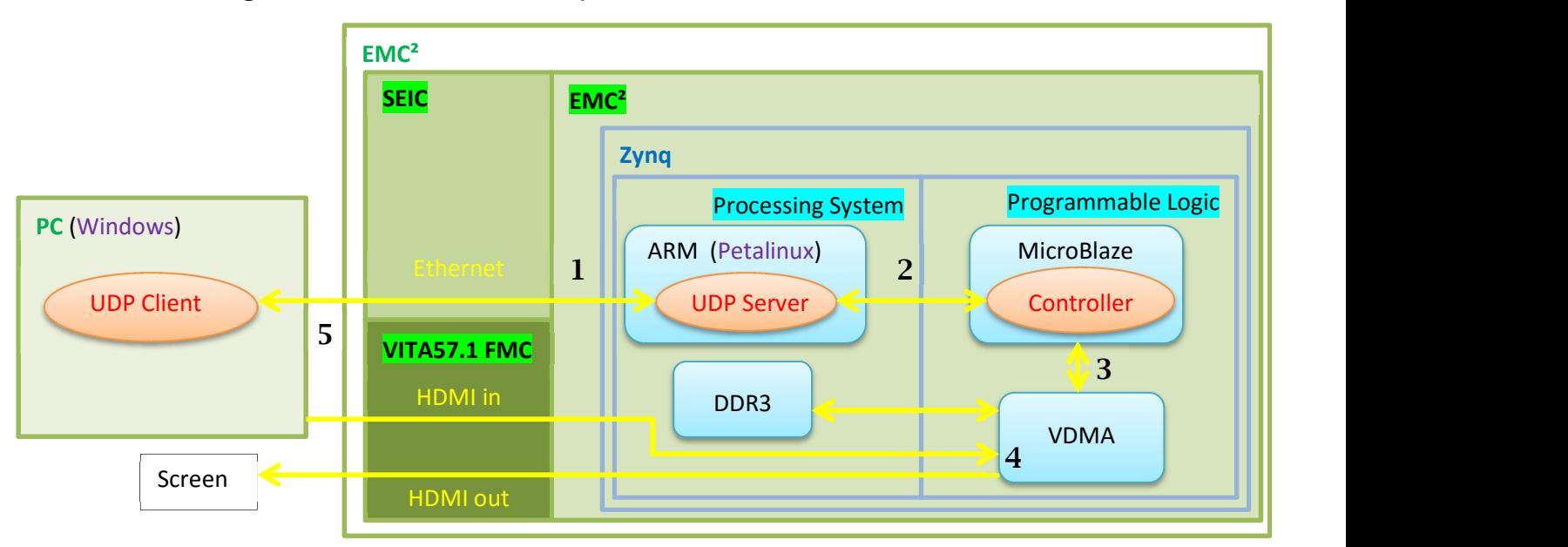

The figure below illustrates the system data flow.

#### Figure 1: System data flow

- 1. The UDP Client sends a request to the UDP server via Ethernet.
- 2. The UDP server relays the request to the MIcroBlaze.
- 3. The MicroBlaze controls the VDMA IP core to perform the request.
- 4. The VDMA IP core initializes and setups the HDMI input and output according to the MicroBlaze's commands.
- 5. The result of the request is sent back to the UDP Client.

#### 2.1 Firmware

The firmware was created with the IP integrator in Vivado. The firmware is assembled from standard Xilinx IP and Avnet FMC\_Imageon IP.

The HDMI in and HDMI out IP cores from Avnet (FMC-Imageon) used the AXI4 stream Video protocol. The output resolution is set at 1280x720 and the video frequency is set at 65MHz.

The Xilinx® LogiCORE™ IP AXI VDMA core provides the high-bandwidth direct memory access between the DDR memory and the HDMI peripherals.

The software for the MicroBlaze runs as a bare-metal application and has no external dependencies.

Some addresses in the DDR memory has been reserved for specific purposes. The Microblaze on the PL and the UDP server communicates with each other using these addresses. The Linux kernel has been compiled as such as it isn't aware of these addresses and therefore can't run on this part of the memory. This was necessary to avoid a system crash.

These registers are defined in the header file "source\SDK\include\ EMC<sub>2</sub> HDMI demo cmd.h" included in the source code of both the MicroBlaze and the UDP server. Also in this header file are the valid requests the MicroBlaze can receive.

The table below describes these addresses:

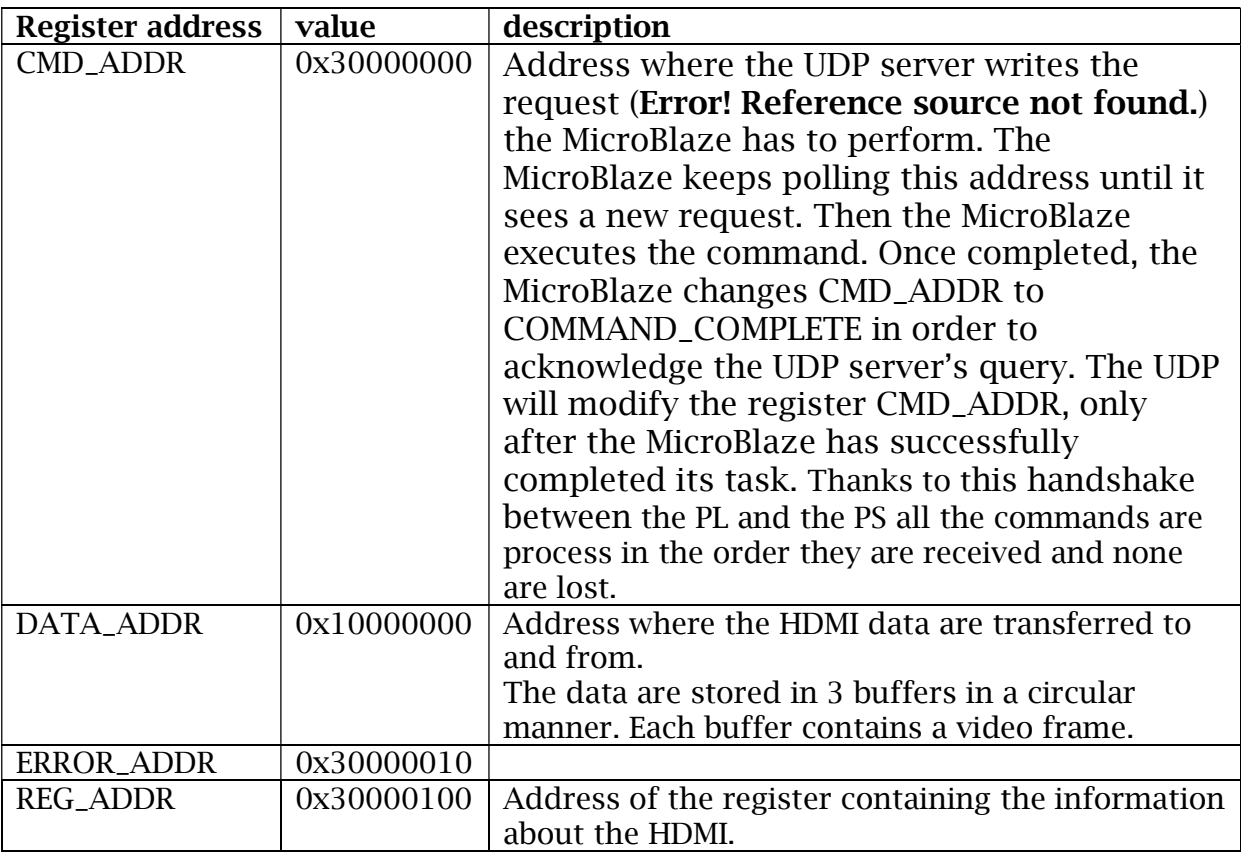

Figure 2: Registers

The MicroBlaze can control the HDMI input and HDMI out by requesting a string of actions to be performed. The MicroBlaze does so by writing to the register CMD\_ADDR. The table below lists the valid MicroBlaze requests:

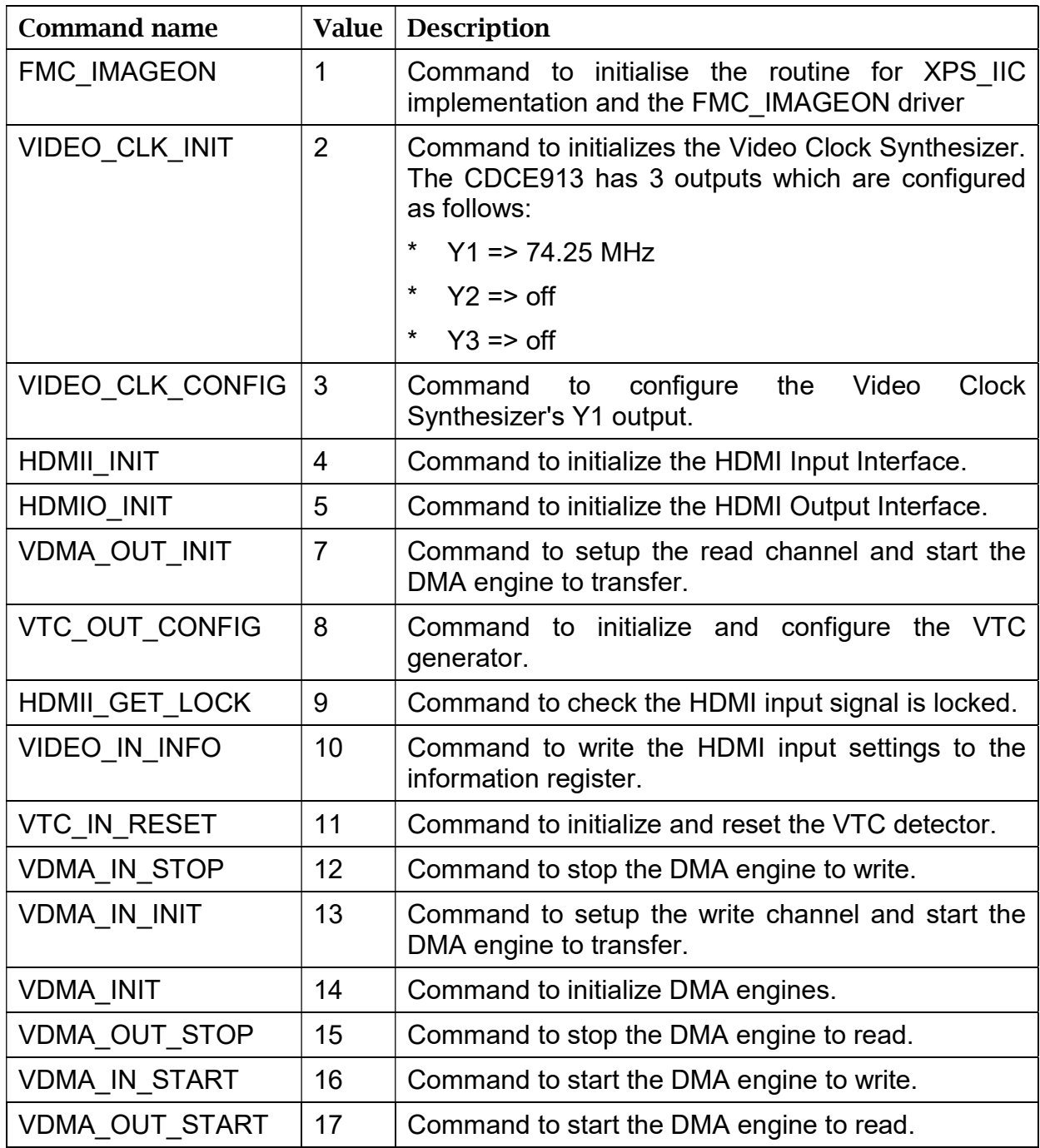

Figure 3: MicroBlaze commands

It is also possible for the MicroBlaze to read the HDMI input/output settings. The table below descripts the HDMI settings registers.

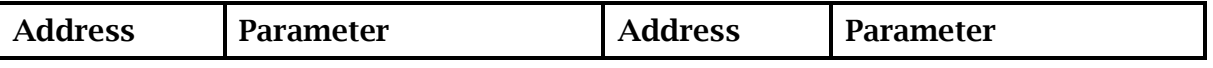

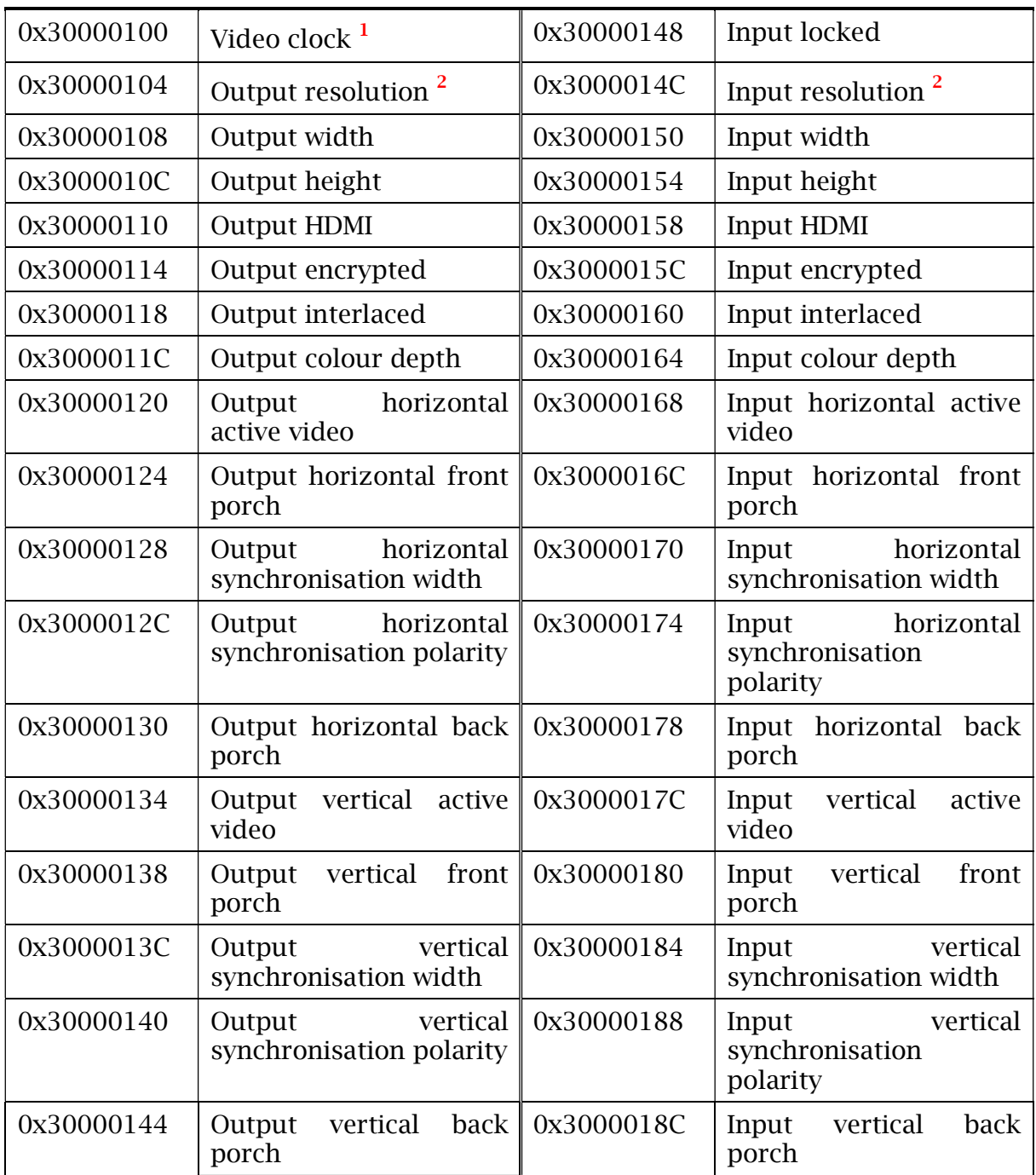

<sup>1</sup> Video Clock: 0=25.175MHz, 1=27MHZ, 2=40MHz, 3=65MHz, 4=74.25MHz, 5=110MHz, 6=148.5MHz, 7=162MHz

<sup>2</sup> Resolution: 0=VGA, 1=480P, 2=576P, 3=SVGA, 4=XGA, 5=720P, 6=SXGA, 7=1080P, 8=UXGA Figure 4: HDMI setup registers

The firmware and MicroBlaze software for the Zynq (xc7z015clg485-1) were developed in Vivado 2015.2 and its SDK. The PC software environment is Windows 7 64-bit or a later version.

The firmware source code is located in the folder: "source\Vivado\EMC2\_HDMI\_demo\_bit".

The MicroBlaze source code is located in the folder: "source\SDK\ EMC2\_HDMI\_demo\_app".

#### 2.2 UDP server

The UDP server runs on Linux on the Zyng of the EMC<sup>2</sup>.

Once the UDP server has successfully initialised a datagram socket, it waits for a request from the UDP client. Once received, the request is parsed into a readable format: command, address, size and data.

command: it can be of 2 types:

- a write command ("w") when the UDP client requests to write *size* of *data* to address.
- a read command ("r") when the UDP client requests to read size of data from address.

address: the DDR memory address to transfer the data to or from.

size: the size of the data to transfer.

data: data to transfer. The data can be of 2 types:

- a 32-bit word which is a command for the MicroBlaze to execute. In that case, the command is written to a specific registry which is an address of the DDR reserved for that purpose only.
- a video frame

Then the UDP server will access Linux's memory resources so it can map the physical addresses to virtual addresses.

In the case of a write request, the UDP server will send to the client an "Acq" message if the request was successful.

The UDP server software has to be manually started from a serial console after each system reboot.

The UDP server is written in C and was developed and compiled with Xilinx SDK.

The UDP server source code is located in the folder: "source\SDK\ UDP\_Server".

#### 2.3 Petalinux

Petalinux 2014.4 is running on the ARM. Petalinux was setup and built on a 64-bit Ubuntu 14.04 LTS machine (kernel 3.16.0-30-generic).

The Petalinux source code is located in the folder: "EMC2\_Demo\source\Petalinux".

#### 2.4 UDP Client

A Graphical User Interface is used to interface to the EMC² Development Platform.

The GUI is a user-friendly way to control the HDMI interface on the EMC²-DP through the Ethernet link.

Through this GUI, data transfers to and from the DDR memory inside the platform are possible. Therefore, the GUI acts as a client and the Linux application on the ARM processor acts as a server. The network protocol UDP is used for this communication.

A request is made of a type, an address, a length, a file or data, an IP address and a port number.

The GUI uses XML files to load a group of commands, enabling the user to access the platform in a quick and constant manner.

The GUI host application has been developed in C++ in the QT5 software environment to make the deployment to other platforms possible.

The GUI source code is located in the folder: "EMC2\_Demo\source\UDP\_Client\Demo".

## 3 Software/firmware installation

All the files necessary to run or rebuild the EMC² demo are included in the compressed file EMC²\_demo.zipx.

Once uncompressed, the folder structure is has described in "Figure 5: Installation structure".

| D:\SundanceZynq\EMC2_Demo\bin\SD\v1<br>פי<br>$\overline{\phantom{a}}$       |                                                                                      | $\Box$                     | $\times$                     |                  |               |
|-----------------------------------------------------------------------------|--------------------------------------------------------------------------------------|----------------------------|------------------------------|------------------|---------------|
| File<br>Home<br>Share                                                       | View                                                                                 |                            |                              |                  | Ø<br>$\wedge$ |
| X<br>$W^{\alpha}$<br>Pin to Quick Copy<br>Paste<br>同<br>access<br>Clipboard | $\sqrt{ }$ Move to $\sim$<br>X Delete -<br>Copy to ~<br><b>ED</b> Rename<br>Organise | 喢-<br>New<br>folder<br>New | E<br>Properties<br>€<br>Open | ⊞<br>Select<br>۰ |               |
| 个<br>$\leftarrow$                                                           | << EMC2_Demo > bin > SD > v1                                                         | Ō<br>$\checkmark$          | Search v1                    |                  | مر            |
| EMC2_Demo<br>$\checkmark$                                                   |                                                                                      | $\land$<br>Name            |                              | ∧                |               |
| bin<br>$\checkmark$                                                         |                                                                                      |                            | <b>BOOT.bin</b>              |                  |               |
| <b>SD</b><br>$\checkmark$                                                   |                                                                                      |                            | image.ub                     |                  |               |
| auto_init<br>$\rightarrow$                                                  |                                                                                      |                            | UDP_Server.elf               |                  |               |
| v1                                                                          |                                                                                      |                            |                              |                  |               |
| v <sub>2</sub>                                                              |                                                                                      |                            |                              |                  |               |
| <b>UDPClient</b><br>$\rightarrow$                                           |                                                                                      |                            |                              |                  |               |
| docs                                                                        |                                                                                      |                            |                              |                  |               |
| source<br>$\checkmark$                                                      |                                                                                      |                            |                              |                  |               |
| avnet_fmc_imageon_cores<br>⋋                                                |                                                                                      |                            |                              |                  |               |
| <b>BIF</b><br>$\rightarrow$                                                 |                                                                                      |                            |                              |                  |               |
| Petalinux                                                                   |                                                                                      |                            |                              |                  |               |
| <b>SDK</b><br>$\rightarrow$                                                 |                                                                                      |                            |                              |                  |               |
| <b>UDP_Client</b><br>$\rightarrow$                                          |                                                                                      |                            |                              |                  |               |
| Vivado<br>$\rightarrow$                                                     |                                                                                      | $\vee$ <                   |                              |                  | $\,$          |
| 3 items                                                                     |                                                                                      |                            |                              |                  | 胆<br>$\equiv$ |

Figure 5: Installation structure

The folder "bin" contains all the compiled and generated files necessary to run the demo.

The folder "source" contains all the source files necessary to rebuild the demo.

Some subfolder are called "V1" or "V2", they referred respectively to version 1 or version 2 of the EMC² platform.

## 4 Running the demo

#### 4.1 Hardware

#### 4.1.1 Hardware requirement

For the demo you will need

- an EMC<sup>2</sup> board with a SEIC and a FMC Imageon board,
- a HDMI screen
- a computer running Windows 8
- cables: power, Ethernet, mini USB to USB, 2x HDMI.

#### 4.1.2 Hardware setup

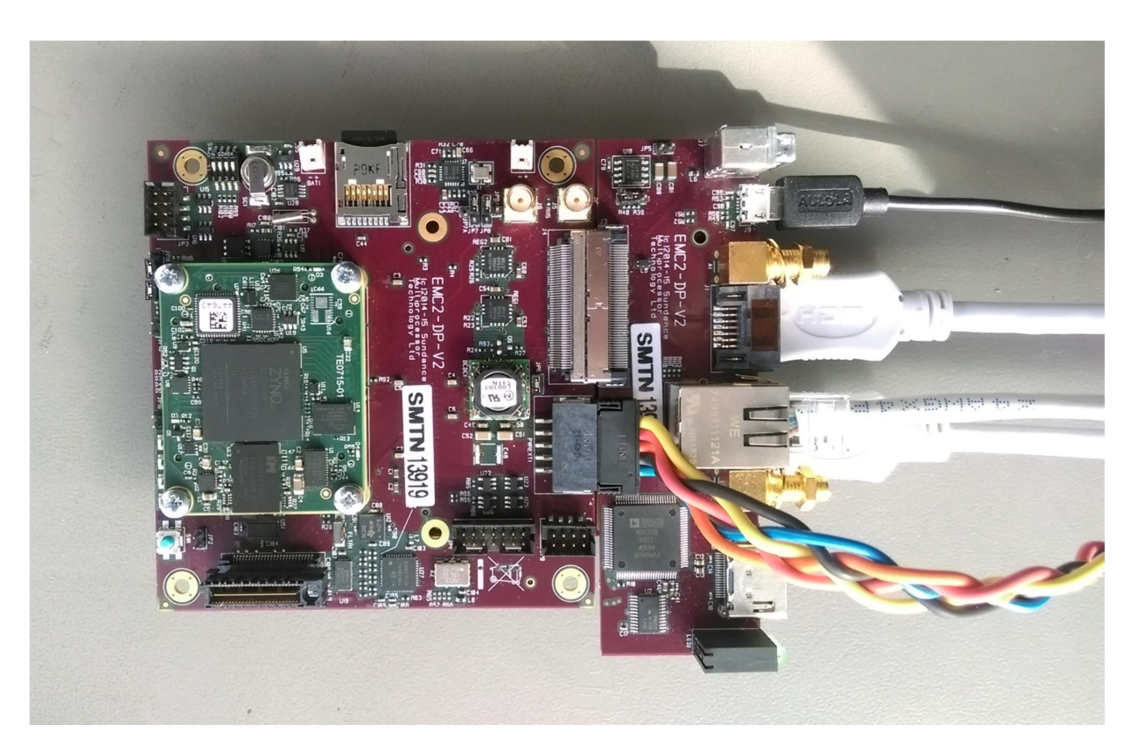

#### Figure 6: Hardware setup

- 1. Connect the power cable to the EMC² board but don't switch the power on for now.
- 2. Connect the USB cable between the EMC² board and the computer.
- 3. Connect the Ethernet cable between the EMC² board and the computer.
- 4. On the computer go to: "Control panel" -> "Network and sharing centre" ->"Change adapter settings" - > "Ethernet" -> "Properties" -> "Internet Protocol 4" and change the IP address to "192.168.0.14".
- 5. Connect the computer screen to the HDMI in on the FMC board and the other monitor to the HDMI out on the FMC board.

#### 4.2 Software

- 1- Copy to the micro SD card (previously formatted as explained here: http://www.wiki.xilinx.com/Prepare+Boot+Medium) the files: image.ub , BOOT.bin and UDP\_Server.elf from the "bin/SD" folder. Note that the "V1" folder contains the files for the EMC<sup>2</sup> DP version 1, the "V2" folder the files for the EMC<sup>2</sup>-DP version 2 and the folder "*auto-init*" the files where the HDMI input and output are configured at boot up.
- 2- Insert the micro SD card and switch the power on to boot the EMC² board.
- 3- Open a serial console (for example Putty) with the following settings: Speed: 115200 Data bits: 8 Stop bits: 1

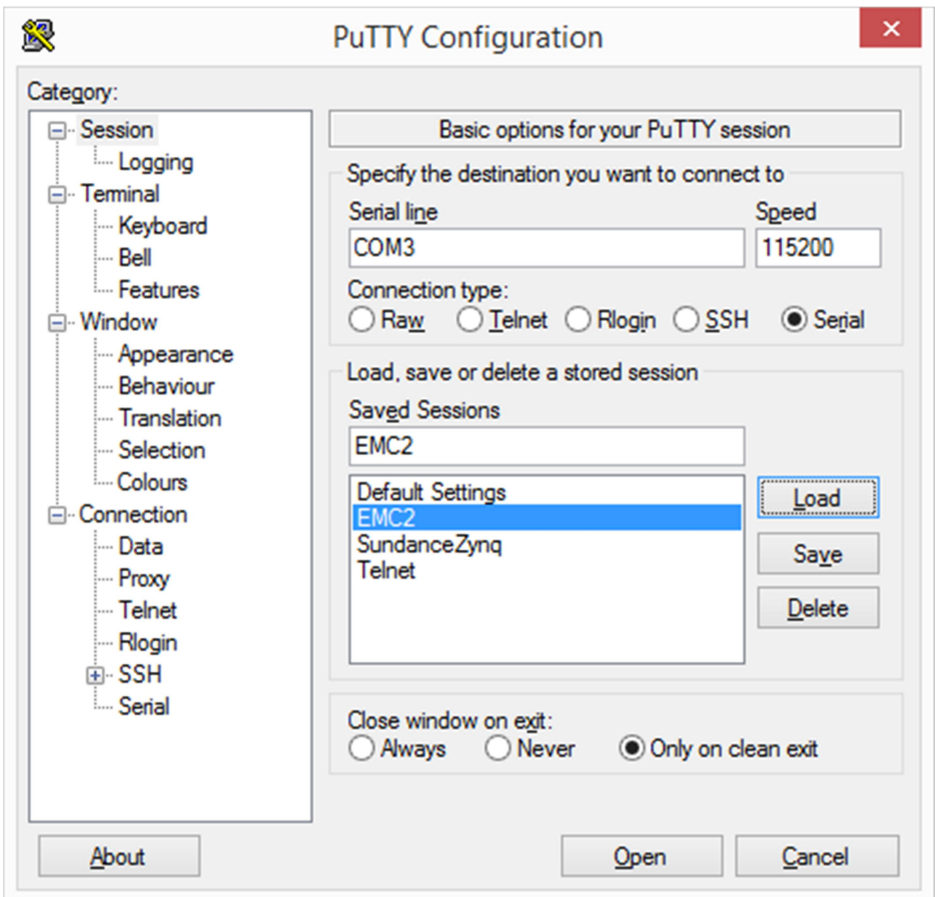

Figure 7: Serial console settings

4- In the serial console, log on in Linux with the following credentials: Name: root Password: root

5- In the serial console type the following to run the UDP server: >>mount /dev/mmcblk0p1 /mnt >>cd /mnt >>./UDP\_Server.elf

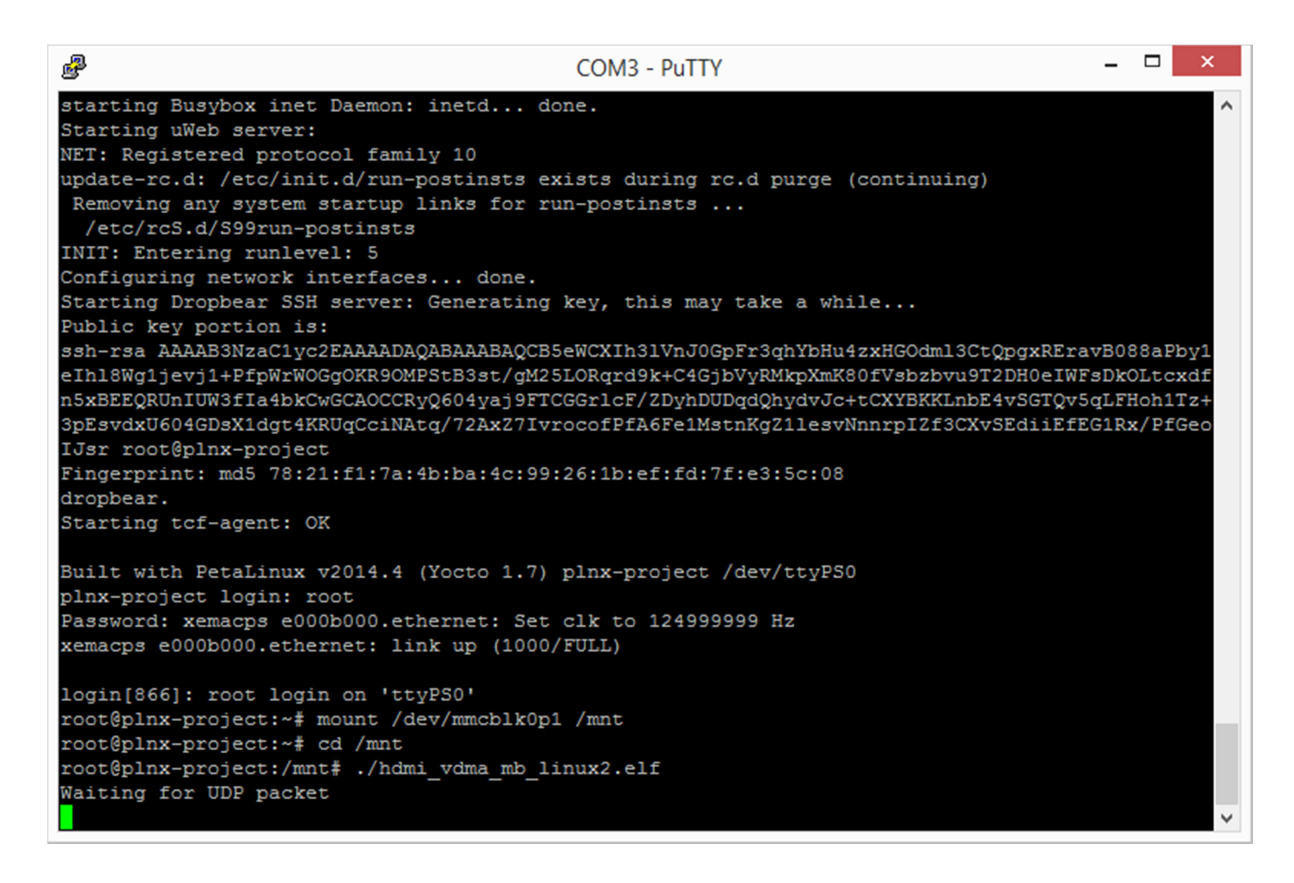

#### Figure 8: UDP client running

6- On the computer open the UDP client "bin/SmtUDPClient/SmtUDPClient.exe"

| <b>E.</b> SmtUDPClient                                                                                                    |              |              |      |         |                   |  |                                                          | п | $\times$      |  |
|----------------------------------------------------------------------------------------------------|--------------|--------------|------|---------|-------------------|--|----------------------------------------------------------|---|---------------|--|
| Tools Help<br>File                                                                                                    |              |              |      |         |                   |  |                                                          |   |               |  |
| Commands                                                                                                    |              |              |      |         |                   |  |                                                          |   |               |  |
| Command Address Length                                                                                                    |              |              | File | Data    | IP Address Port   |  | Comment                                                  | ^ | Add           |  |
| write                                                                                                    | 30000000 28  |              |      |         |                   |  | 1;2;3;4;5;14;7 192.168.0.10 5000 Initialise the system 1 |   | Edit          |  |
| sleep                                                                                                    | $\mathbf{0}$ | $\mathbf{0}$ |      | 1000    | 192.168.0.10 5000 |  |                                                          |   | <b>Delete</b> |  |
| write                                                                                                    | 30000000 24  |              |      |         |                   |  | 8;9;10;11;13;5 192.168.0.10 5000 Initialise the system 2 |   | Delete All    |  |
| sleep                                                                                                    | $\mathbf{0}$ | $\mathbf{0}$ |      | 1000    | 192.168.0.10 5000 |  |                                                          |   | Send          |  |
| write                                                                                                    | 30000000 16  |              |      | 5;7;8;5 |                   |  | 192.168.0.10 5000 Re-initiliase the system               |   | Send All      |  |
| cleen                                                                                                    | Λ.           | $\Omega$     |      | 10000   | 102 168 0 10 5000 |  |                                                          |   |               |  |
| Log                                                                                                    |              |              |      |         |                   |  |                                                          |   |               |  |
| write 4 bytes at address 0x30000000<br>Α<br>Received 4 bytes: "Acq"<br>Read 5529600 bytes at address 0x10000000 in file test.yuv<br>write 4 bytes at address 0x30000000<br>Received 4 bytes: "Acq"<br>Fill memory with 0x6e29f029 at address 0x10000000 for 5529600 bytes<br>Sleep for 4000 msec<br>Write 5529600 bytes at address 0x10000000 from file test.yuv<br>Sleep for 4000 msec |              |              |      |         |                   |  |                                                          |   | Clear         |  |
| write 4 bytes at address 0x30000000<br>Received 4 bytes: "Acq"                                                                                                    |              |              |      |         |                   |  |                                                          | v |               |  |
|                                                                                                    |              |              |      |         |                   |  |                                                          |   |               |  |
|                                                                                                    |              |              |      |         |                   |  |                                                          |   | Close         |  |

Figure 9: UDP server running

- 7- In the GUI go to "File" -> "Load file" and browse to the file bin/SmtUDPClient/RunTest.xml
- 8- Press the button "Send All". A series of test should be performed. Including HDMI input displayed on the HDMI output, also colour written in DDR through Ethernet being displayed on the HDMI out screen. The video output resolution is set at 1280x720.

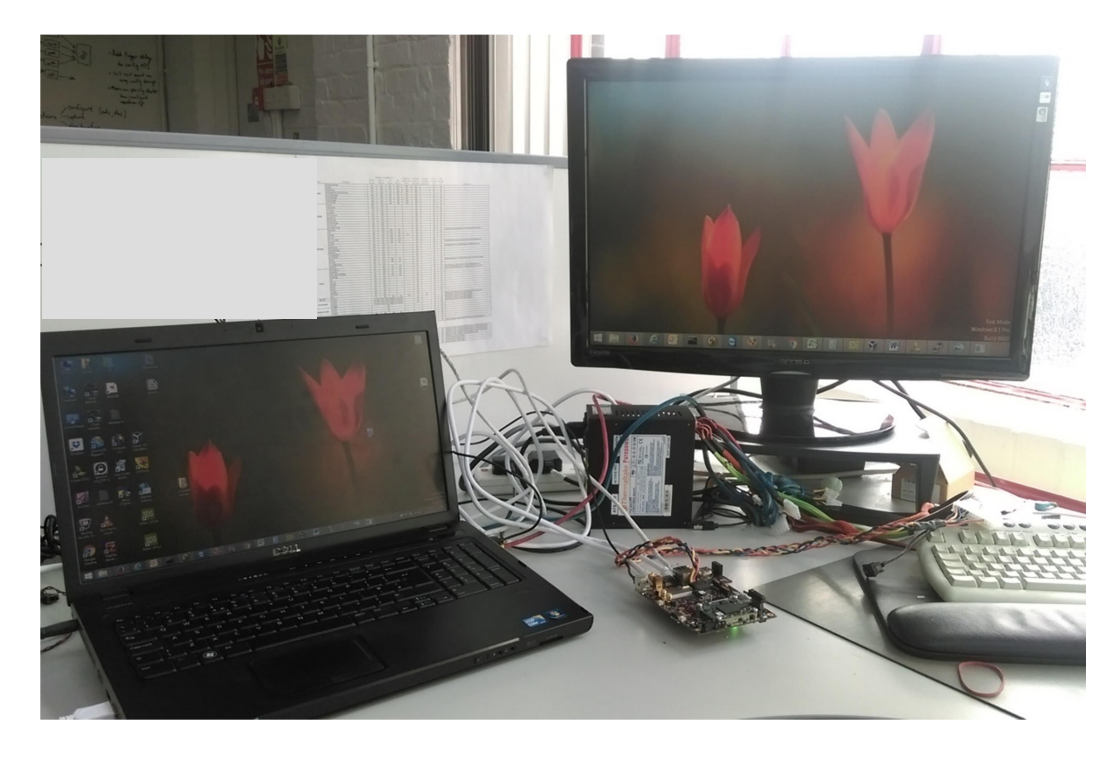

#### Figure 10: Demo running

Note: The file commands.xml can be used to display in the UDP client a set of commands to send to the MicroBlaze. For example, commands to read the HDMI input and output status and information.

### 5 Building the demo

All the source files and the project files are included in this demo. However if a project rebuild is needed, please follow the steps below.

#### 5.1 Platform hardware

The EMC² platform needs to be added to the Xilinx folder.

To do so:

- Go to the folder "C:\Xilinx\ Vivado\2015.2\data\boards\board\_files"
- Copy the folder "*EMC2\_Demo\platform*"

#### 5.2 Firmware

To rebuild the bitstream, open the project file "EMC2\_Demo\source\Vivado\EMC2\_HDMI\_demo\_bit\EMC2\_HDMI\_demo\_bit.xpr" in Vivado.

Next set the Vivado Repositories:

- go to "Project settings"->"IP"
- Add *avnet\_fmc\_imageon\_cores* folder to the local repositories then press OK

Then select "build Bitstream".

To build the bitstream with the MicroBlaze application embedded inside, open Xilinx SDK, go to "Xilinx Tools"-> "Program FPGA". In the "Program FPGA" window, in "Software Configuration", select the EMC2\_HDMI\_demo\_app.elf file for the microBlaze processor.

The resulting bitstream file can be found in the platform directory: EMC2\_Demo\source\SDK\EMC2\_HDMI\_demo\_platform.

#### 5.3 MicroBlaze application and UDP server

There are 2 options for the system initialisation: at boot time or manually. For the system to get initialize at boot up, the value of "#if" need to be changed to 1 in the MicroBlaze source file: "EMC2\_Demo\source\SDK\EMC2\_HDMI\_demo\_app\src\fmc\_imageon\_hdmi\_framebuf fer.c":

```
// auto initialize the system 
#if 0
  if (test<17) {
         if (test==7) { 
              while (sleep!=10000000) sleep++;
              sleep = 0; } 
         if (test==13) { 
               while (sleep!=10000000) sleep++; 
              sleep = 0;
 } 
         *pCmd= pCmdTest[test]; 
         test++; 
 } 
#endif
```
To rebuild the MicroBlaze application, the FSBL (First Stage Boot Loader) and the UDP server, open the XILINX SDK workspace which is in the folder EMC2\_Demo\source\SDK.

In Xilinx SDK, you need to add the FMC Imageon repository. To do so:

- Go to "Xilinx Tools" -> "Repositories"
- Add *avnet\_fmc\_imageon\_cores* folder to the local repositories then press OK

Then select the FMC Imageon library:

- Right click the project board support package (*EMC2\_HDMI\_demo\_app\_bsp*)
- Select *Overview* in the top left corner of the BSP window
- Select the *fmc\_iic\_sw* and *fmc\_imageon\_sw* libraries.

Go to "Project"  $\rightarrow$  "Build All".

#### 5.4 Boot.bin

To build the "boot.bin" file:

Open Xilinx SDK

- Go to "Xilinx Tools"  $\rightarrow$  "Create Zyna Boot Image"
- Select "Import from existing BIF file"
- In "Import BIF file path" browse to "EMC2\_Demo\source\BIF\v2\output.bif"
- Select the right files in that order: FSBL.elf, \*.bit, u-boot.elf
- Then press "Create Image".

#### 5.5 Petalinux

To rebuild the Petalinux project you need a Linux machine.

Create a folder "EMC2\_HDMI\_demo" and a subfolder "hwdef". In the subfolder "hwdef", copy the hardware description file exported by Vivado "design\_1\_wrapper.hdf"

Go to the folder where Petalinux is installed and type:

>>source settings.sh

In a terminal window, cd to the EMC2\_HDMI\_demo folder, then create a Petalinux project and configure it:

>>petalinux-create --type project --template zynq --name plnx-project

>>cd hwdef

>>petalinux-config --get-hw-description –p ../plnx-project

In "Subsystem AUTO hardware settings" select "Ethernet settings" then uncheck "Obtain IP address automatically" and set it to "192.168.0.10"

In the folder, "EMC2\_HDMI\_demo/plnx-project/subsystem/linux/configs", add the Ethernet configuration in the file "system-top.dts" as such:

```
/dts-v1/; 
/include/ "system-conf.dtsi" 
/ { 
       chosen { 
              bootargs = "console=ttyPS0,115200 root=/dev/mmcblk0p2 rw 
earlyprintk rootfstype=ext4 rootwait devtmpfs.mount=1";
       }; 
}; 
&gem0 { 
      phv-handle = \langle \deltaphy0>;
      ps7_ethernet_0_mdio: mdio {
             \overline{\ast}address-cells = <1>;
             #size-cells = <3>;phy0: phy@0 { 
             compatible = "marvell, 88e1512";
             device type = "ethernet-phy";
             reg = \overline{50};
             }; 
      }; 
};
```
Back in the terminal windows, build the project: >>petalinux-build

The file "image.ub" is in the folder "EMC2\_HDMI\_demo/plnx-project/images.linux".

#### 5.6 Uboot environment

In order for the system to run properly the following uboot environment vaiables need to be set.

kernel\_img=image.ub

netstart=0x01000000

sdboot=echo boot Petalinux; mmcinfo && fatload mmc 0 \${netstart} \${kernel\_img} && bootm

## 6 References

Petalinux: http://www.xilinx.com/products/design-tools/embeddedsoftware/petalinux-sdk.html

Vivado : http://www.xilinx.com/products/design-tools/vivado.html

SDK : http://www.xilinx.com/products/design-tools/embedded-software/sdk.html

QT: http://www.qt.io

FMC-IMAGEON from Avnet : https://products.avnet.com/shop/en/ema/kits-andtools/development-kits/3074457345623596557

Trenz SoC ZYNQ module : http://www.trenz-electronic.de/products/fpgaboards/trenz-electronic/te0715-zynq.html

EMC2 : http://www.sundance.technology/som-cariers/pc104-boards/emc2-dp/ Source files : http://ftp2.sundance.com/Pub/Support\_Files/Tulipp/EMC2\_Demo.zip